# **Boletim Técnico**

## **Status do Trecho do Documento de Carga, na Importação de Documentos**

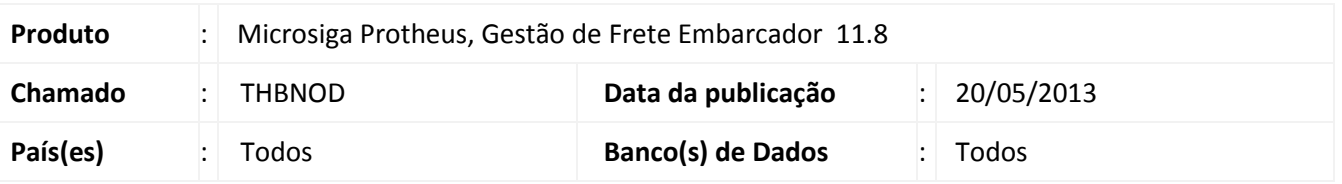

Melhoria na rotina de **Importação de Documentos de Carga (GFEA044)**, para que, com notas do tipo CIF, e tipo de documento com sentido de transporte igual a Indiferente, tenha o seu trecho cadastrado como pago.

## **Procedimento para Implementação**

O sistema é atualizado logo após a aplicação do pacote de atualizações (*Patch*) deste chamado.

### **Procedimentos para Utilização**

- 1. Realizar a importação de uma nota fiscal, que tenha o tipo de frete igual a CIF e tipo de documento com sentido Indiferente.
- 2. Após ser feita a importação da nota com sucesso, no **Gestão de Frete Embarcador (SIGAGFE)**, acesse **Atualizações > Movimentação > Expedição / Recebimento > Documentos Carga**.
- 3. Selecione o documento de carga importado.
- 4. Acesse **Visualizar**, no menu.
- 5. Na aba **Trechos** do documento de carga, será possível visualizar o campo **Pagar**, preenchido com **Sim**.

#### **Informações Técnicas**

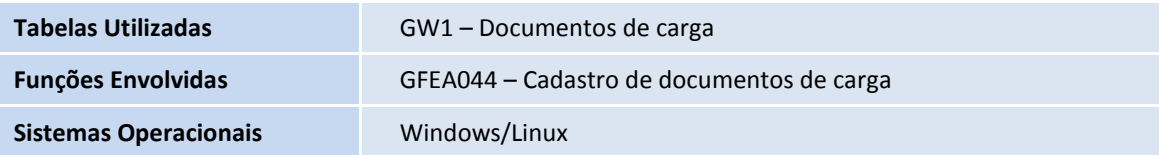